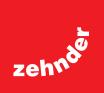

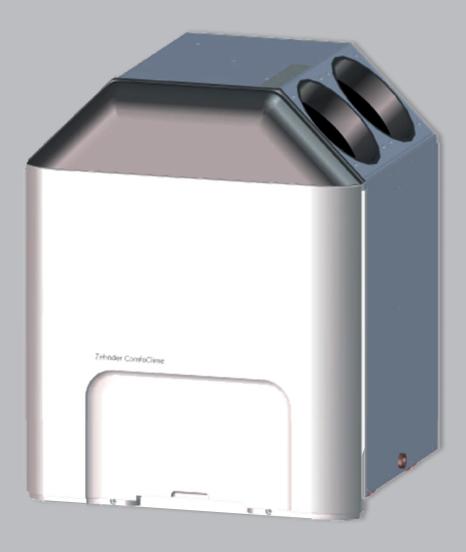

Decorative radiators = Comfortable indoor ventilation = Heating and cooling ceiling = Clean air solutions

# User manual

# ComfoClime 24 ComfoClime 36

## Table of Contents

| Preface                   |
|---------------------------|
| 1 Installation            |
| 2 The provisioning        |
| 2.1 Special circumstances |
| 2.2 Settings              |
| 3 The home page 17        |
| 4 The main menu           |
| 5 Your devices            |
| 6 The thermal profiler    |
| 7 Scenarios               |
| 8 The scheduler           |
| 9 Notification            |
| 10 Firmware updates       |

#### All rights reserved.

This manual has been compiled with the utmost care. The publisher cannot be held liable for any damage caused as a result of missing or incorrect information in this manual.

## Preface

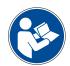

## **IMPORTANT!**

Carefully read this manual before use.

The ComfoClime is hereinafter referred to as "device".

This manual explains how to install, configure and use the App in order to control the ComfoClime.

Since that application is continuously developed and improved, your actual release may differ a bit from the descriptions shown in this document.

Due to the automatic update procedure of mobile app stores (Google Play and Apple Store), the App will automatically upgrade as soon as an update is released.

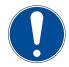

NOTE : this manual has been compiled with the utmost care. However, no rights can be derived from it. In addition, we at all times reserve the right to change the contents of this manual, without prior notice.

The following pictograms are used in this document:

| Symbol       | Meaning                                                                                        |
|--------------|------------------------------------------------------------------------------------------------|
|              | Consult the manual before using/operate the equipment.                                         |
|              | Point of attention / important informations.                                                   |
| $\checkmark$ | Risk of compromised performance or damage to the ventilation system / risk of personal injury. |
| <u>A</u>     | Caution electrical hazard!                                                                     |

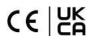

## 1 Installation

To configure and operate the ComfoClime the user must install the ComfoClime Control app by downloading it from Google Play or Apple Store.

Once installed the app will appear among the phone apps with its icon:

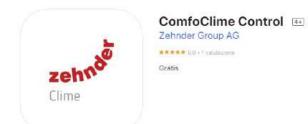

## 2 The provisioning

At the first launch of the app, the user will be prompted to detect the ComfoClime and connect it to his home WiFi network (if available).

The ComfoClime can be controlled only through the ComfoClime Control app.

In case the user doesn't have a WiFi network running in the house there is the possibility to get connected to the ComfoClime anyway: through the Bluetooth connection or through a local WiFi network generated by the ComfoClime.

| ACTION                                                                                                    | IMAGE                                                            |  |
|----------------------------------------------------------------------------------------------------|------------------------------------------------------------------|--|
| ACTION<br>Launching the APP the installation page, called<br>Apartment select, will appear.<br>To begin detecting the ComfoClime, proceed<br>by tapping the ADD button. | IMAGE<br>13:53<br>Apartment select<br>Add<br>Add a new apartment |  |
| by tapping the ADD button.                                                                                                    |                                                                  |  |

In the next page the user can choose whether to go for a brand new installation or connect an already installed ComfoClime.

If no ComfoClime device is listed, the user must tap over Connect a new device to the WiFi.

**Advise:** please ensure in your mobile phone WiFi settings that your WiFi allows to add additional devices.

**Note:** check also if the router allows to add other devices to the local network and in case, enable the feature.

If a ComfoClime has already been detected previously and properly connected the user should tap on **Connect new device** than search for it.

In case there is no WiFi present yet, the user must tap on the line at the bottom of the page **Advanced configuration** (see pag. 10).

Tapping on **Connect a new device to the WiFi** the page to the right will show up.

Check if the smartphone has Bluetooth enabled; if it is enabled then continue tapping on **Next**.

## IMAGE

Add a new apartment

11:13

2

Connect a new Zehnder ComfoClime Device to the WiFi by using your Bluetooth (BLE).

Connect a new device to the WiFi

Search a previously connected Zehnder ComfoClime device.

Only use this option if your device has already been connected to the WiFi.

Connect new device

Advanced configuration...

11:14

Connect a new device to the WiFi

To provision your new Zehnder ComfoClime, please make sure that your phone's Bluetooth is turned on and within range of your new Zehnder ComfoClime.

Next

# IMAGE ACTION 13:54 Connect a new device to the WiFi To provision your new Zehnder ComfoClime, please make sure that your phone's Bluetooth is turned on and within range of your new Zehnder Comfort Allow "ComfoClime Control" to use your location? We'll use location to use bluetooth for wifi provisioning Automobili ✓ Precise: On In this page, allow the ComfoClime Control app to use your location by pressing Allow once or Pizzeria La Allow while using app. Allow Once Allow While Using App Don't Allow 17:16 < Connect a new device to the WiFi To provision your new Zehnder ComfoClime, please make sure that your phone's Bluetooth is turned on and within range of your new Zehnder ComfoClime. Available Zehnder ComfoClimes Zehnder\_34ab9571dd55 \* The app will find the Bluetooth signal emitted by the ComfoClime and will ask permission to do the pairing. Note: Choose the available Zehnder ComfoClime Bluetooth signal ("Zehnder\_34ab9571dd55" in this case) by tapping on it.

| ACTION                                                                                                    | IMAGE                                                                                                    |
|----------------------------------------------------------------------------------------------------|----------------------------------------------------------------------------------------------------|
| <ul> <li>Tap on Pair to connect ComfoClime and smartphone via the Bluetooth.</li> <li>From now on the ComfoClime and the app are connected through the Bluetooth.</li> <li>As long as the WiFi connection is not triggered, the two remain linked via Bluetooth.</li> </ul> | Choose a home WiFi network to connect your Zehnder ConfoClime.         Avaiable WiFi         Usedooth Pairing Request         *Zehnder_3dab9571dd55* would like to pair with your iPhone.         Cancel       Pair                                                                                                    |
| Here the user can choose the preferred WiFi<br>network simply tapping on it and then typing its<br>password.                                                                                                    | Image: Note of the second second s |

| IN                                                 | IAGE                                                                                                    |
|----------------------------------------------------|----------------------------------------------------------------------------------------------------|
| 11:14                                              | all 🕆 🖿                                                                                                    |
| < Zeh                                              | nder Hub                                                                                                    |
| Make sure you are conne<br>network your Zehnder Co | cted to the same WiFi<br>mfoClime is connected to.                                                                                                    |
| Go to V                                            | NiFi settings                                                                                                    |
| Start the search to find Zo<br>home WiFi network.  | ehnder ComfoClime in your                                                                                                    |
| 5                                                  | Search                                                                                                    |
|                                                    |                                                                                                    |
| 13:54                                              | al 🗢 🖿                                                                                                    |
| < Zehr                                             | nder Hub                                                                                                    |
|                                                    |                                                                                                    |
|                                                    | •                                                                                                    |
|                                                    | • •                                                                                                    |
|                                                    | search in progress                                                                                                    |
|                                                    | Image: Second second second |

Go to WiFi settings can be used to check if the smartphone is connected to the same WiFi as will be by the ComfoClime.

ACTION

Otherwise just tap on **Search** to list all the ComfoClime already properly connected to the selected WiFi.

Once the device appears in the field "Select your Zehnder hub", tap on it to establish the connection between it and the WiFi network.

By default the device is named "ComfoClime".

Tapping on the unit's name the user will enter the actual home page.

A green dot in the right corner indicates the unit si properly connected and working.

A red dot means the unit is not connected to the app.

In case the user has configured several ComfoClimes in the same app (usually corresponding to different installations in different houses), only one device per time is detected and connected with a green dot beside its icon.

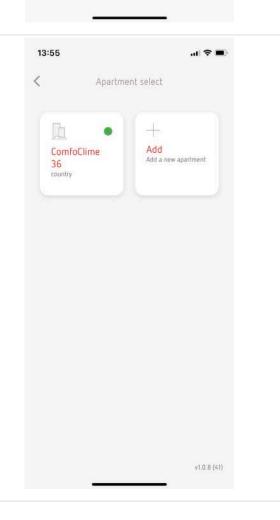

IMAGE

Zehnder Hub

Select your Zehnder Hub

ComfoClime ID M8E7c87ce0d6d69 11:14

| ACTION                                                                                                    | IMAGE                                                                                                    |                        |  |
|----------------------------------------------------------------------------------------------------|----------------------------------------------------------------------------------------------------|------------------------|--|
| Now the app has found and recorded the device<br>in it and it is possible to finalise the naming<br>procedure reassigning a new name if desired<br>and including (not mandatory) an address, city,<br>country and a customised icon.<br>Finish tapping on the Save button. | 11:14   Apartment   Add a new apartment   ComfoCline   Address   City   Country   Choose an icon    City   Country    Country     Country | I ♥ ■<br>details<br>nt |  |

# 2.1 Special circumstances

| ACTION                                                                                                    | IMAGE                                            |
|----------------------------------------------------------------------------------------------------|--------------------------------------------------|
| If a connection is not possible through WiFi or<br>Bluetooth, there is a further way to establish the<br>connection between the app and the unit.<br>With regard to the initial page (recalled on the<br>right), at the bottom there is the <b>Advanced</b><br><b>configuration</b> button which allows, if tapped,<br>to enter in the local "private" WiFi network<br>generated by the ComfoClime.<br>By selecting this option, the mobile device will<br>be able to connect directly to the ComfoClime's<br>private network. Please bear in mind that in order<br>to make this connection, the mobile device won't<br>not be connected to any other WiFi network. | 11:13         <                                  |
| The next page will show the name of the local<br>WiFi network created by the ComfoClime<br>called Zehnder_xxxxxxxxxxxx where<br>xxxxxxxxxxxxxx stands for its serial number.<br>Before proceeding further with the <b>Search</b><br>button the user must check and set the mobile<br>device on the same WiFi network by tapping on<br>the <b>Go to WiFi settings</b> and setting the phone<br>up (see picture beside).                                                                                                    | 99:07       • I ● ●         < Connect via SoftAP |

#### IMAGE

### ACTION

IMPORTANT: the password to gain access to the local network is

## Zehnder1

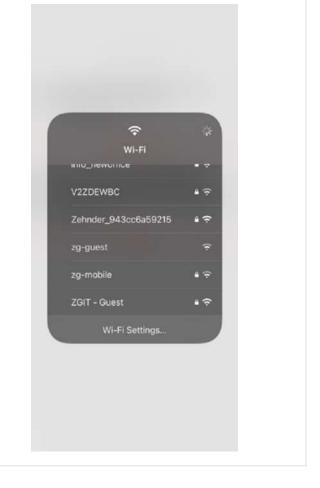

## 2.2 Settings

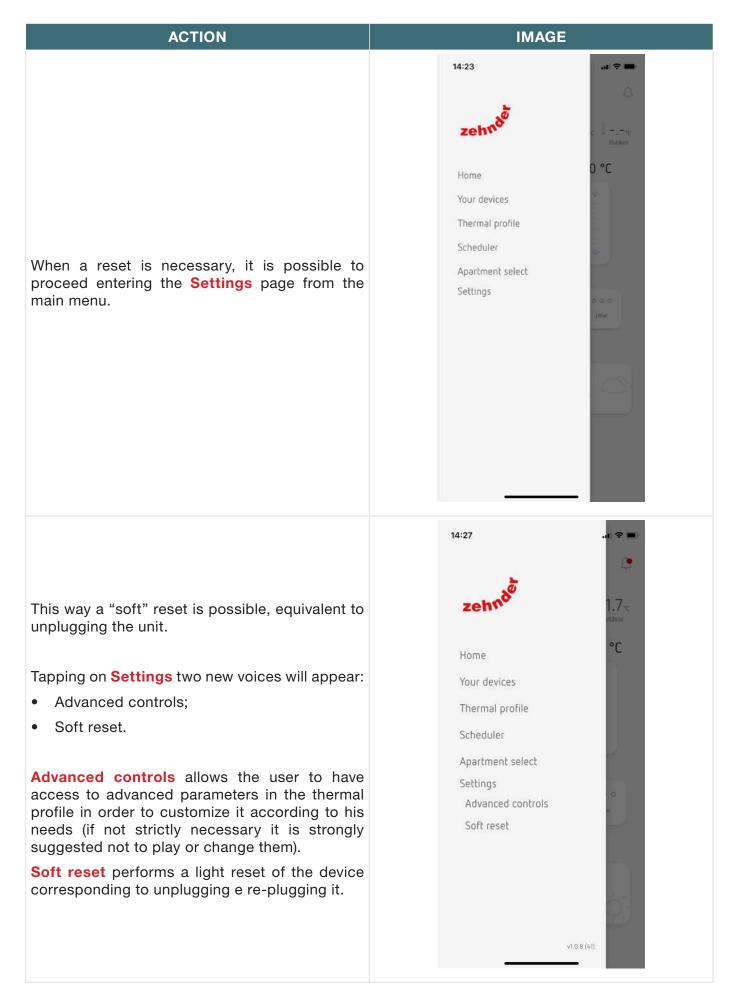

In order to enable the access to the Advanced controls, it is necessary to enter the PIN 4210 then tap on Next.

The app automatically return to the Apartment select page and the result will be visible in the Thermal profile page.

| IMAGE             |                     |           |
|-------------------|---------------------|-----------|
| zehnde            | ·                   |           |
|                   | ced controls        |           |
| The<br>Sch<br>Api | Cancel              | Next      |
| Settings          |                     |           |
| Advanced c        | antrois<br>2<br>ABC | 3<br>DEF  |
| 4                 | 5<br>JKL            | 6<br>MN 0 |
| 7<br>PORS         | 8<br>TUV            | 9<br>wxyz |
|                   | 0                   | $\otimes$ |
| _                 |                     |           |

When selecting the Soft Reset option a warning message will appear recommending the user to wait until the unit is rebooted completely. Tap on Confirm to proceed

A new menu item will appear called **Soft reset**. When selecting this option a warning message will appear recommending the user to wait until the unit is rebooted completely. Proceed tapping on **Confirm** then wait until the end of the reboot process.

A new voice called **WiFi** appears when the Advanced Controls are enabled. I allows the user to switch the WiFi network to which the ComfoClime has to be connected to, on the fly.

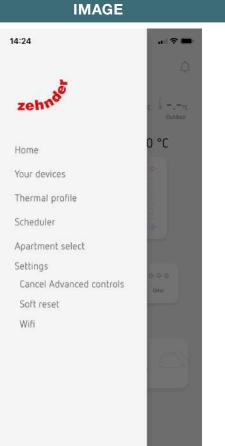

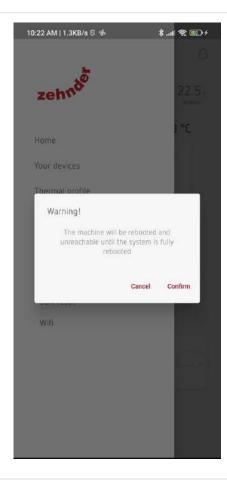

# 3 The home page

| POS. | DESCRIPTION                                                                                                    |
|------|----------------------------------------------------------------------------------------------------|
| 1    | Main menu                                                                                                    |
|      | ComfoClime mode:                                                                                                    |
| 2    | Blue wave=COOLING;                                                                                                    |
| 2    | Red Wave=HEATING;                                                                                                    |
|      | NONE= the device is not working.                                                                                                    |
|      | ComfoAir Q airflow preset:                                                                                                    |
| 3    | It is possible to select all three ComfoAir Q speeds by tapping on the circular icon. When the preset is changed the unit will switch to manual mode. |
| 4    | BOOST ventilation mode. Always visible. Red if enabled.                                                                                               |
| 5    | Shortcut to the SCHEDULER.                                                                                                    |
| 6    | Notification bell: if a red dot appears, check the message in the notifications page tapping on the bell.                                             |
| 7    | INDOOR and OUTDOOR temperature.                                                                                                    |
|      | Mode selector:                                                                                                    |
|      | POWER;                                                                                                    |
| 8    | COMFORT;                                                                                                    |
|      | ECO.                                                                                                    |
|      | Slection through scrolling, in a loop                                                                                                    |
| 9    | SCENARIOs selector.                                                                                                    |
| 10   | Shortcut to the THERMAL PROFILER.                                                                                                    |

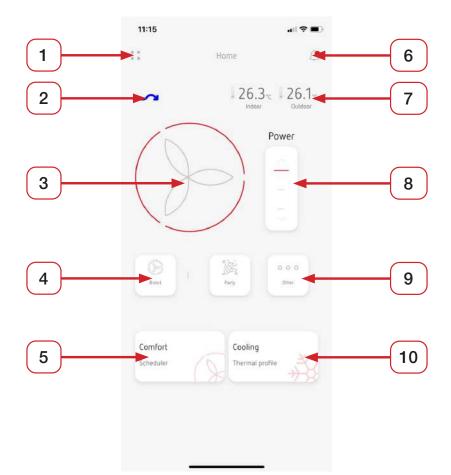

## 4 The main menu

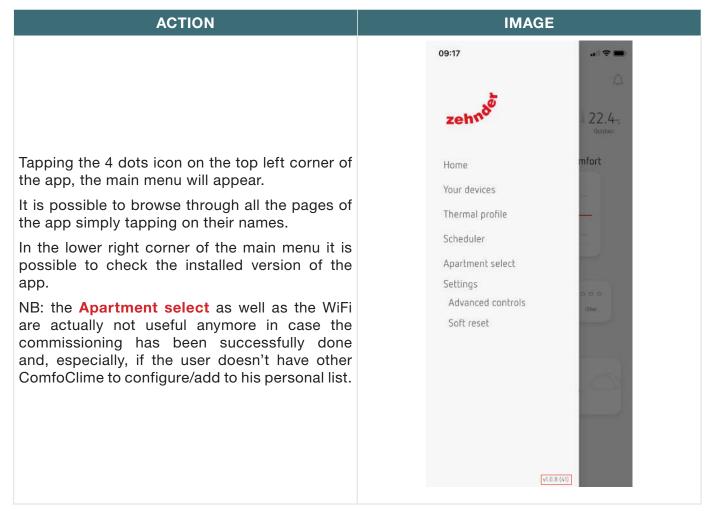

# 5 Your devices

| ACTION                                                                                                    | IMAGE                                                                                                    |
|----------------------------------------------------------------------------------------------------|----------------------------------------------------------------------------------------------------|
| The <b>"Your Devices"</b> page lists all the devices<br>connected to the ComfoNet system.<br>The ComfoAir Q and the ComfoClime must<br>be present all the times; other devices are<br>accessories so they can appear only when<br>installed.<br>Tapping on each image a sub page will be opened<br>showing details of the specific unit (model and<br>size). | 11:11<br>Your devices<br>ComfoAir Q<br>ComfoAir Q<br>Power<br>ComfoClime                                                                                                    |
| The sub-page of the ComfoAir Q unit shows the<br>4 working temperatures of the ComfoAir Q and<br>the indoor temperature.<br>The fan speed of the unit is adjustable tapping<br>on the big central wheel.<br>The red sectors indicate the actual speed                                                                                                    | 11:11       Image: ComfoAirQ 450         Image: ComfoAirQ 450         Image: ComfoAirQ 450 |

The sub-page of the ComfoClime unit shows:

- the working mode (Auto or Manual touching the button on the left upper corner);
- the indoor temperature;
- the working mode switch (Power, Comfort, Eco);
- the Supply Air Temperature.

#### ComfoClime working modes

ComfoClime automatic modes:

- Power: the unit works at full power with a default setpoint of 23°C in heating and cooling;
- Comfort: the unit works at a balanced mode with a heating setpoint of 21°C and a cooling setpoint of 25°C;
- Eco: the unit works at a reduced power with a heating setpoint of 19°C and a cooling setpoint of 27°C.

| IMAGE                     |                 |            |
|---------------------------|-----------------|------------|
| 11:11                     |                 | .all 🗢 🔳 ) |
| <                         | ComfoClime      |            |
| Auto                      | )               | 26.3-c     |
|                           | Power           |            |
|                           |                 |            |
|                           |                 |            |
|                           |                 |            |
| Parameters                |                 |            |
| ∭ − . − •c<br>Outdoor Air | 27.2            | ۰c         |
| 00000141                  | politicity with |            |
|                           |                 |            |
|                           |                 |            |

## 6 The thermal profiler

## ACTION

The Thermal profiler page is composed of two pages in which it is possible to see and/or set several parameters, accordingly to the access level and the model of ComfoClime installed.

#### **Season selection**

In **Auto** mode the season is automatically detected by the ComfoClime accordingly to the external temperature and the season settings. The system calculates by itself the season which it belongs to, considering an average outdoor temperature called Tpma.

keeps into consideration The Tpma the temperature of the past days in order to determine a "predicted" and consistents current temperature so not to be misled by sudden change of the weather. Seasons are defined by temperature limits (thresholds). The heating season threshold determines the outdoor Tpma temperature below which the active heating is enabled; the cooling season thershold determines, on the contrary, when the active cooling is enabled (Tpma above the cooling threshold). In between there is the middle season during which the device is disabled so only the ComfoAir Q provides passive energy recovery.

The user can manage the season in **Auto** or **Manual** mode: in manual, tapping the icons, he can force the season according to his needs. The thresholds can be adjusted only by Zehnder Service personnel during a setup configuration.

The adjustments can be done in the advanced settings.

#### **Temperature selection**

This value represents the setpoint for each working mode.

In Auto mode the default values are:

| MODE    | VALUE                   |
|---------|-------------------------|
| POWER   | 23° heating/23° cooling |
| COMFORT | 21° heating/25° cooling |
| ECO     | 19° heating/27° cooling |

See the table in the next page for all the default values.

The **manual** adjustment is possible enabling the advanced settings in the main menu and the range is from 18°C to 28°C in both heating and cooling mode.

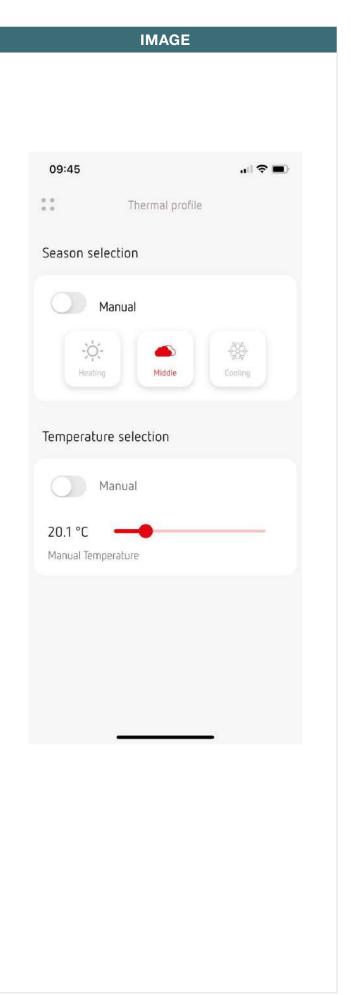

The **comfort temperature** is the setpoint value corresponding to the selected profile:

| MODE    | VALUE                   |
|---------|-------------------------|
| POWER   | 23° heating/23° cooling |
| COMFORT | 21° heating/25° cooling |
| ECO     | 19° heating/27° cooling |

The **knee point** is the Tpma value from which the setpoint curve starts changing linearly from the heating setpoint to the cooling setpoint (or viceversa).

The **reduction delta** is the offset value, in degrees, from the comfort line to the reduced line (used in night mode). It correspond to a decrease in heating and to an increase in cooling mode.

The user, setting the reduction to zero, keeps the same setpoint 24/24.

The **maximum temperature** in cooling mode, for each profile, is the upper limit for the setpoint: for example in POWER cooling mode the default value is 23° but it is not increasable beyond 25°.

The default values for each profile are listed in the following table.

During the intermediate season, the comfort temperature setpoint is calculated as interpolation between summer and winter points. The same for cooling season, if maximum summer comfort T is different than comfort temperature summer.

| Thermal Profile            |            |              |          |
|----------------------------|------------|--------------|----------|
|                            | Power [°C] | Comfort [°C] | Eco [°C] |
| Comfort temperature winter | 23         | 21           | 19       |
| Comfort temperature summer | 23         | 25           | 27       |
| Heating season limit       | 15         | 14           | 13       |
| Cooling season limit       | 16         | 17           | 18       |
| Winter knee point          | 14         | 12           | 10       |
| Summer knee point          | 16         | 18           | 20       |
| Reduction delta            | 1          | 1,5          | 2        |
| Maximum Tpma               | 35         | 35           | 35       |
| Maximum summer comfort T   | 25         | 26           | 27       |

IMAGE

Thermal profile

11:13

Thermal profiler

-O- Heating

Comfort temperature

23.0 °C

14.0 °C Knee point

1.0 °C

Reduction Delta

Cooling

Comfort temperature

Maximum Temperature

23.0 °C

16.0 °C Knee point

25.0 °C

11

This graph helps in understanding the different values above listed:

In red the heating season, in blue the cooling and in between the intermediate season (when the ComfoClime will not operate).

Remember to refer the setpoint values to the Y axis and the thresholds and knee points to the X axis.

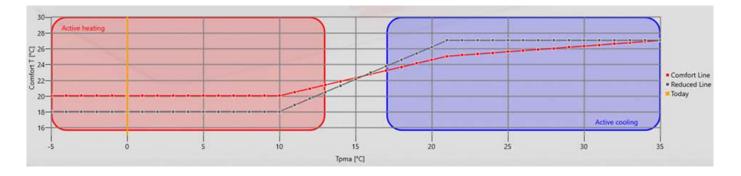

| POS. | DESCRIPTION        |
|------|--------------------|
| 1    | Heating knee point |
| 2    | Cooling knee point |
| 3    | Reduction delta    |
| 4    | Heating threshold  |
| 5    | Cooling thershold  |

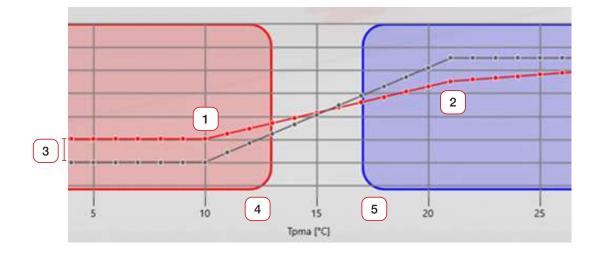

# 7 Scenarios

The user can choose among different scenarios to plan the weekly scheduler.

The choice is among

| NORMAL/DAY   | This is the standard behaviour when<br>no other scenario is active. The<br>devices maximum thermal power is<br>100%.                                                                                                    | 0 0 0 |
|--------------|----------------------------------------------------------------------------------------------------|-------|
|              | When the inhabitants are sleeping,<br>the focus is on low noise level and air<br>renovation to keep low CO2 levels.                                                                                                    | 1     |
| SILENT/NIGHT | The devices maximum thermal power<br>is limited to 50%. ComfoAir Q fan<br>speed is 2.                                                                                                    |       |
|              | The ComfoClime is not allowed to demand more air flow.                                                                                                    |       |
| AT WORK      | When there's nobody at home, thermal<br>comfort could result in a unnecessary<br>condition. No CO2 production is<br>happening but air renovation must still<br>meet local regulations regarding the<br>minimum flow. The room temperature<br>must not fall too far away from the<br>comfort, otherwise when it's time to<br>get out of the work scenario, it will<br>take too long to reach the comfort<br>temperature again |       |
| BOOST        | It is possible at anytime to force the<br>ventilation to the highest speed by<br>tapping this button, for a duration<br>of max 24h. A duration time must be<br>entered in hours and minutes.                                                                                                    |       |
| PARTY        | The devices maximum thermal power is 100%. ComfoAir Q preset is on 3.                                                                                                    |       |
| HOLIDAY      | The device is OFF . ComfoAir Q preset<br>is on AWAY. An ending date must be<br>entered and confirmed.                                                                                                    |       |
| COOKING      | The devices maximum thermal power is 70%. ComfoAir Q preset is on 3                                                                                                    |       |

On HOLIDAY mode the user is requested to input an end date. In all other scenarios, the user is invited to input a duration in hours and minutes, in steps of 5 minutes each and for a maximum duration of 23 hours 55 minutes.

## 8 The scheduler

In this page the user can program the system across the whole week, from Monday to Sunday, for each hour. The user can choose between three groups of days for scheduling: 5 working days (Monday to Friday); weekend (Saturday and Sunday); the whole week.

The scheduling is done in four steps:

| STEP | ACTION                                                                                                    | IMAGE                                                                     |
|------|----------------------------------------------------------------------------------------------------|---------------------------------------------------------------------------|
| 1    | Tap on + icon to add a new scheduling.                                                                                                    | Scheduler<br>M T W T F S S<br>00<br>01<br>02<br>03<br>04                  |
| 2    | Choose among the three available<br>group of days: working days, weekend,<br>whole week.                                                                                                    |                                                                           |
| 3    | Define the scenario to be applied<br>to the desired part of the day/night<br>selecting the desired icon (Night,<br>Work) then defining a start and an end<br>time; it is possible to set a maximum<br>of 9 time slots in the whole week.<br>When nothing is selected the device<br>works in the default profile (Power,<br>Comfort or Eco). |                                                                           |
| 4    | Tap on SAVE button.                                                                                                    | Start End<br>08 h : 00 h 16 h : 30 h<br>Ngtz Wxx Economy ><br>Cancel Save |

# 9 Notification

In this page it is possible to read the messages coming from the unit: errors, alarms, alert, advice. The following table lists the error codes that could appear:

| CODE    | COMPONENT      | DESCRIPTION                                                        | SOLUTION                                                                                                    |
|---------|----------------|--------------------------------------------------------------------|----------------------------------------------------------------------------------------------------|
| 1       | Airduino       | The rotary encoder is set to a forbidden value.                    | Call Zehnder Service                                                                                                    |
| 21      | ComfoAir Q     | ComfoAirQ communication error. ComfoAir Q not visible on ComfoNet. | Check that the green LED on<br>ComfoAir Q and Clime is fixed<br>lit. Try rebooting all the system.<br>Check that all the firmwares<br>are up to date. If not fixed call<br>Zehnder Service |
| 22      | ComfoAir Q     | Failed to synchronize ComfoAir Q comfort temperature profile       | Same as 21                                                                                                    |
| 23      | ComfoAir Q     | Failed to synchronize ComfoAir Q comfort temperature value         | Same as 21                                                                                                    |
| 24      | ComfoAir Q     | Failed to set ComfoAir Q comfort temperature mode                  | Same as 21                                                                                                    |
| 25      | ComfoAir Q     | Failed to synchronize ComfoAir Q cooling limit                     | Same as 21                                                                                                    |
| 26      | ComfoAir Q     | Failed to synchronize ComfoAir Q heating limit                     | Same as 21                                                                                                    |
| 27      | ComfoAir Q     | Failed to get ComfoAirQ orientation                                | Same as 21                                                                                                    |
| 28      | ComfoAir Q     | ComfoAirQ not commissioned                                         | Do the commissioning procedure on the ComfoAir Q                                                                                                    |
| 31      | HP board       | Heatpump board communication error                                 | Tryt rebooting the system or, if not sorted out, Call Zehnder Service                                                                                                    |
| 32      | HP board       | Clime supply temperature probe failed                              | Call Zehnder Service                                                                                                    |
| 33      | HP board       | Clime incoil temperature probe failed                              | Call Zehnder Service                                                                                                    |
| 34      | HP board       | Clime mixed air temperature probe failed                           | In ComfoClime36 this could be due to error 38                                                                                                    |
| 35      | HP board       | Clime outcoil temperature probe failed                             | Call Zehnder Service                                                                                                    |
| 36      | HP board       | Clime fan error                                                    | Call Zehnder Service                                                                                                    |
| 37      | HP board       | Clime Compressor driver communication error                        | Call Zehnder Service                                                                                                    |
| 38      | HP board       | Clime HP data timeout                                              | Call Zehnder Service                                                                                                    |
| 39 - 47 | HP board       | Reserved for future use                                            |                                                                                                    |
| 48      | Inverter       | Inverter phase current limit error                                 | Call Zehnder Service                                                                                                    |
| 49      | Inverter       | Inverter current limit error                                       | Call Zehnder Service                                                                                                    |
| 50      | Inverter       | Inverter power limit error                                         | Call Zehnder Service                                                                                                    |
| 51      | Inverter       | gas discharge temperature probe failed                             | Call Zehnder Service                                                                                                    |
| 52      | Inverter       | compressor case temperature sensor error                           | Call Zehnder Service                                                                                                    |
| 53      | Inverter       | compressor driver PFC error                                        | Call Zehnder Service                                                                                                    |
| 54-63   | Inverter       | Reserved for future use                                            | -                                                                                                    |
| 81      | Power Monitor* | Power monitor communication error                                  | Call Zehnder Service                                                                                                    |

\* only for ComfoClime Q

# 10 Firmware updates

Through the page **Your devices** it's possible to check if the units are updated to the latest firmware version.

If a new firmware is available for the ComfoAir Q or the ComfoClime, a note appears below the related icon. Procedure to perform a firmware update:

| STEP | ACTION                                                                                                    | IMAGE                                                                                                    |
|------|----------------------------------------------------------------------------------------------------|----------------------------------------------------------------------------------------------------|
| 1    | A long tap on the icon showing that<br>an update is available to your unit; a<br>new page will appear allowing it to be<br>downloaded and installed. | Image: state state |
| 2    | Tap the button " <b>Download firmware</b> "<br>to start downloading the firmware.                                                                    | 15:27   Firmware download   Image: Image:                                  |

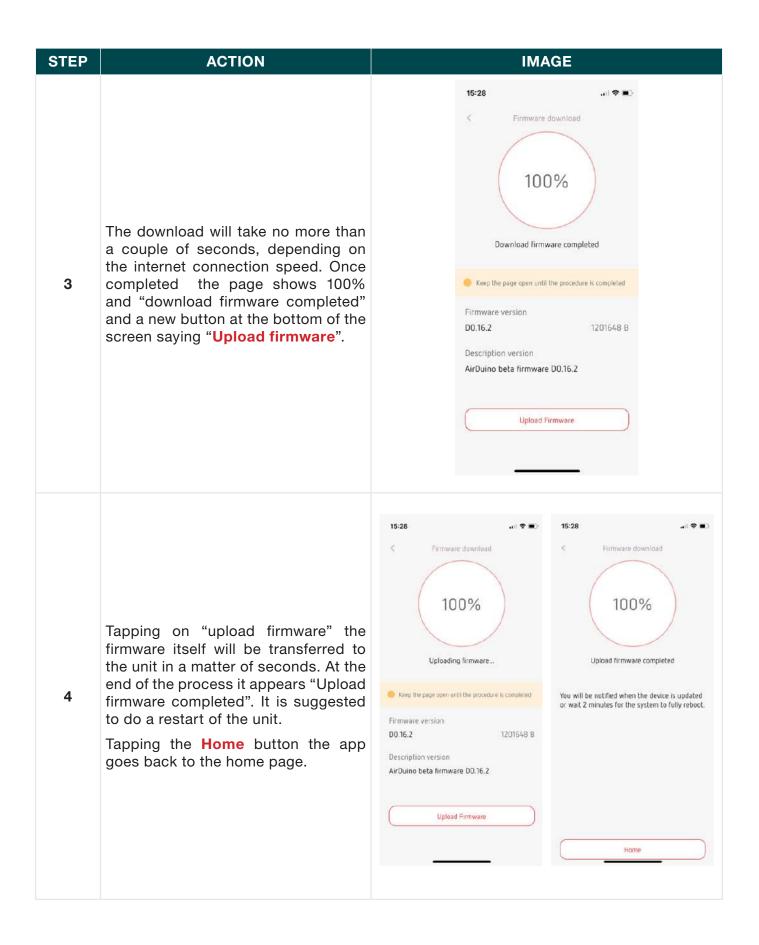

#### PAGE INTENTIONALLY LEFT BLANK

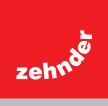